# User Guide

# for Magento 2 Payment Fees extension

## **Configuration**

You can find the extension's settings in Magento admin panel by going to *Stores > Configuration > MagestyApps Extensions > Payment Fees*:

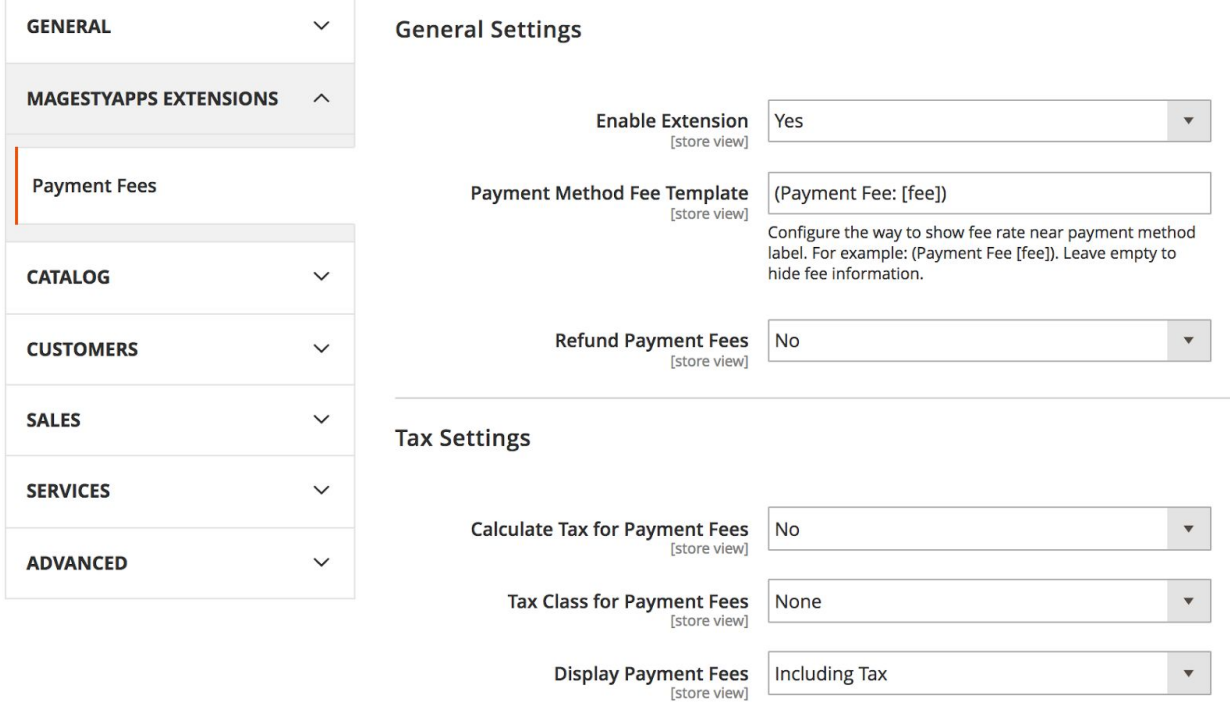

#### *General Settings*

**Enable Extension** - Turn the extension On/Off

**Payment Method Fee Template** - Here you can set the text to be shown near payment methods on checkout page.

**Refund Payment Fees** - If this setting is "Yes" then the amount of applied payment fee will be added to Credit Memo's totals.

#### *Tax Settings*

**Calculate Tax for Payment Fees** - If "No" then payment fee will be calculated based on Grand Total Incl. Tax. If "Yes" then it will be calculated base on Grand Total Excl. Tax. And payment fee tax will be calculated separately based on the fee's tax class.

**Tax Class for Payment Fees** - Here you can set the tax class which should be applied to payment fees.

**Display Payment Fees** - With this setting you can display fees Excluding and/or Including Tax

### **Manage Payment Fees**

In order to view the list of all existing payment fees or create a new fee in your admin panel go to Stores > Payment Fees > Manage Fees:

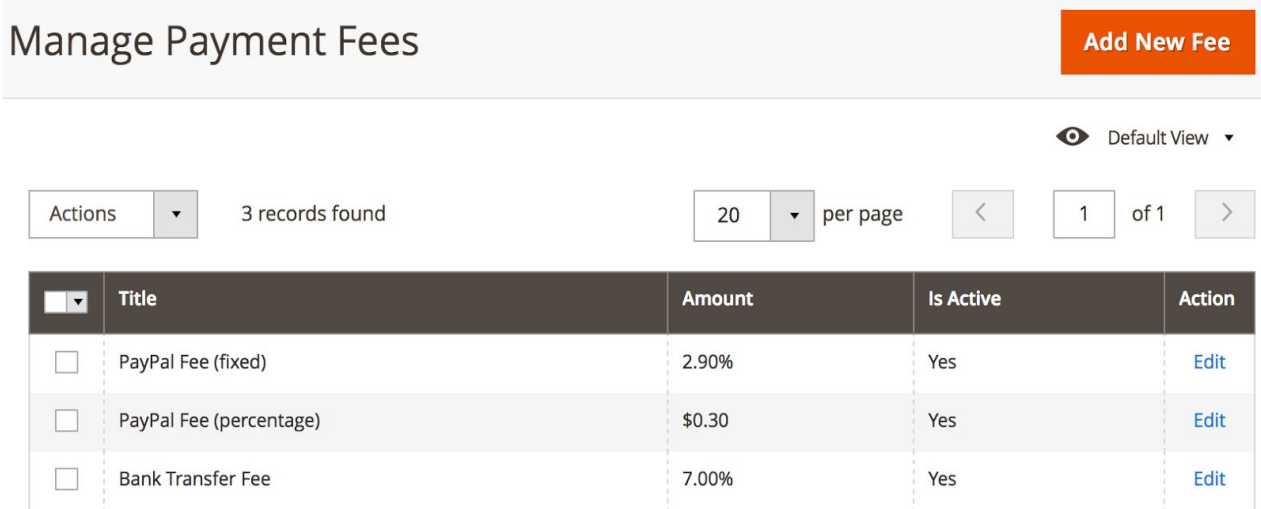

To create a new payment fee press "Add New Fee" button in top right corner. I you want to edit one of existing fees then just click on the row with the necessary fee.

*Form Fields:*

**Fee Title** - Here you can set the payment fee name.

**Payment Methods** - Select the payment method(s) which the fee should be applied to.

**Store Views** - Select Store Views where you want to show and apply the payment fee.

**Customer Groups** - Select customer groups for which payment fee should be applied.

**Amount to Charge** - Set the amount of the payment fee to be charged.

**Amount Type** - Select either "Fixed" or "Percent" amount type.

**Status** - Enable/Disable the payment fee.